1. 登录日照市人民医院官网,点击首页"人才招聘";

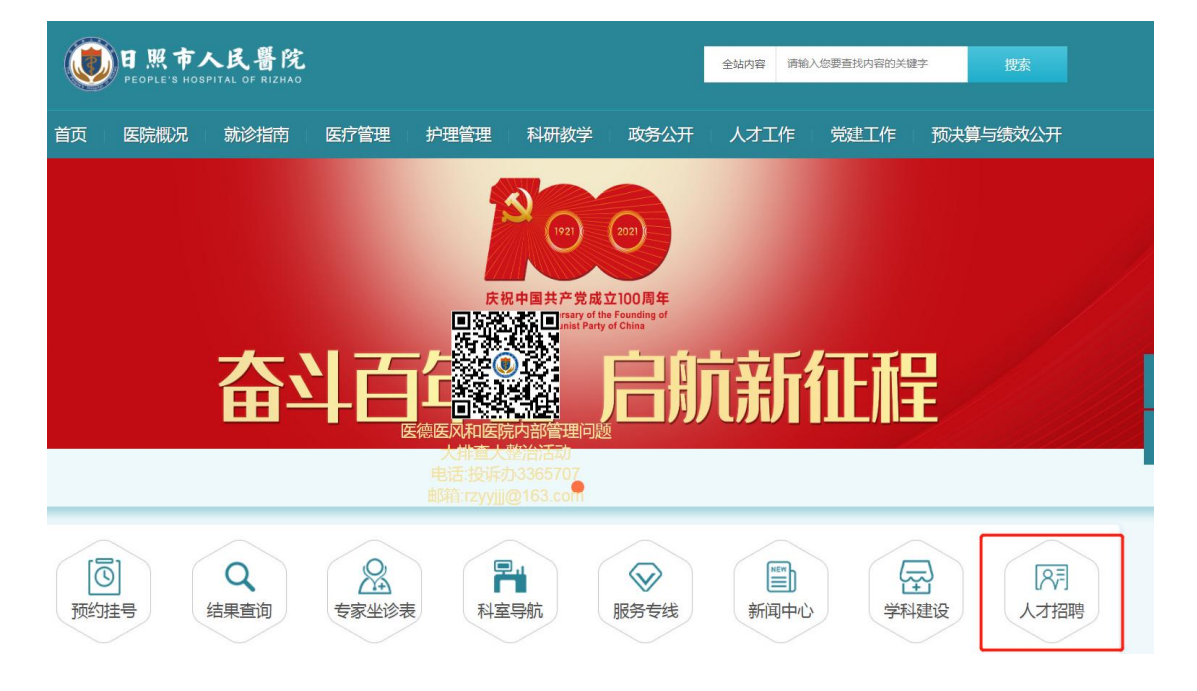

2. 点击"资格审核";

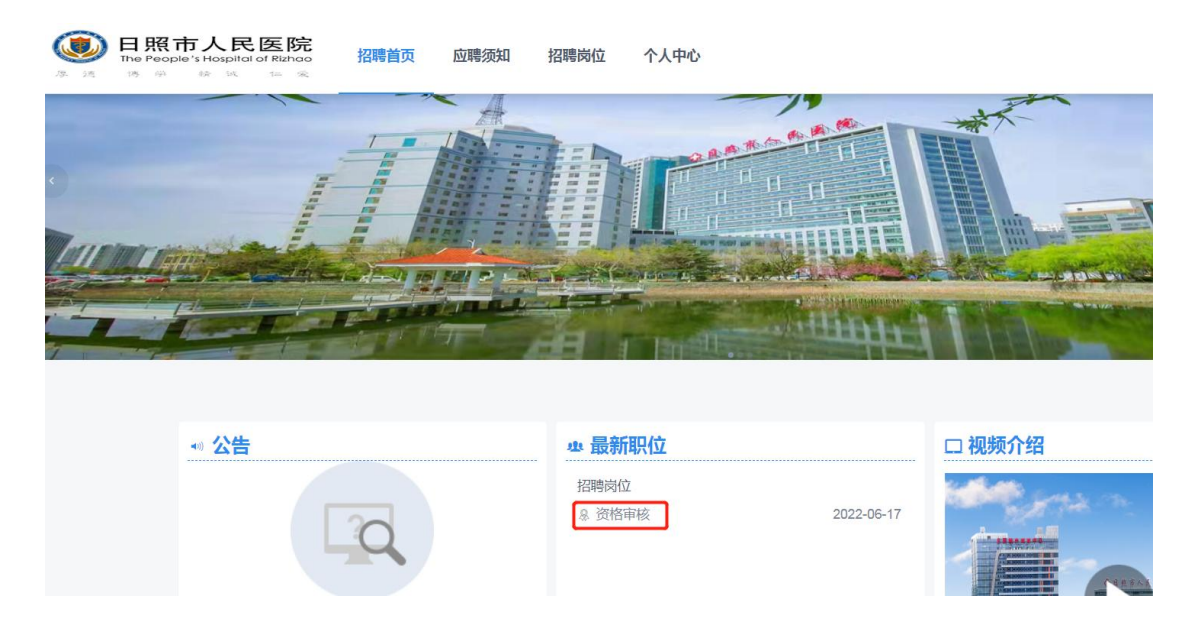

| 日照市人民医院<br>招聘首页<br>应聘须知<br>18 中 桥 秋 14 宋 | 个人中心<br>招聘岗位 |                    | 注册<br>登录 |
|------------------------------------------|--------------|--------------------|----------|
| 40 公告                                    | <b>业资格审核</b> |                    |          |
|                                          | 招聘单位 日照市人民医院 | 序号                 |          |
|                                          | 专业           | 岗位等级 初级            |          |
|                                          | 学历<br>其他要求   | 咨询电话               |          |
| 暂无数据                                     | 备注           |                    |          |
| 省 招聘单位                                   |              |                    |          |
| ◎ 日照市人民医院                                |              | 返回<br><b>DZ 88</b> |          |

3. 点击页面右上方"注册"(已注册过可直接点击"登录");

4. 点击右上角"编辑"填写信息,完成后点击"保存",并 上传证件照、附件(资格审查全部材料按顺序以一个压缩包 的形式上传,压缩包以"岗位+学校+姓名"命名);

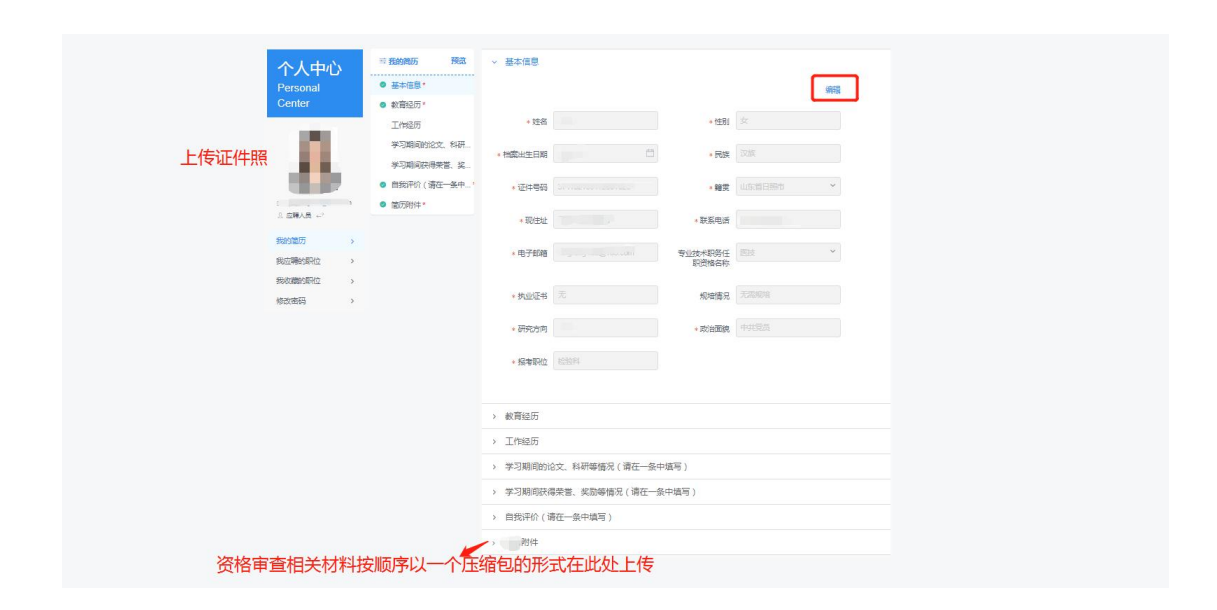

5. 信息填写完成后点击左上方"预览", 检查信息是否填写 完整;

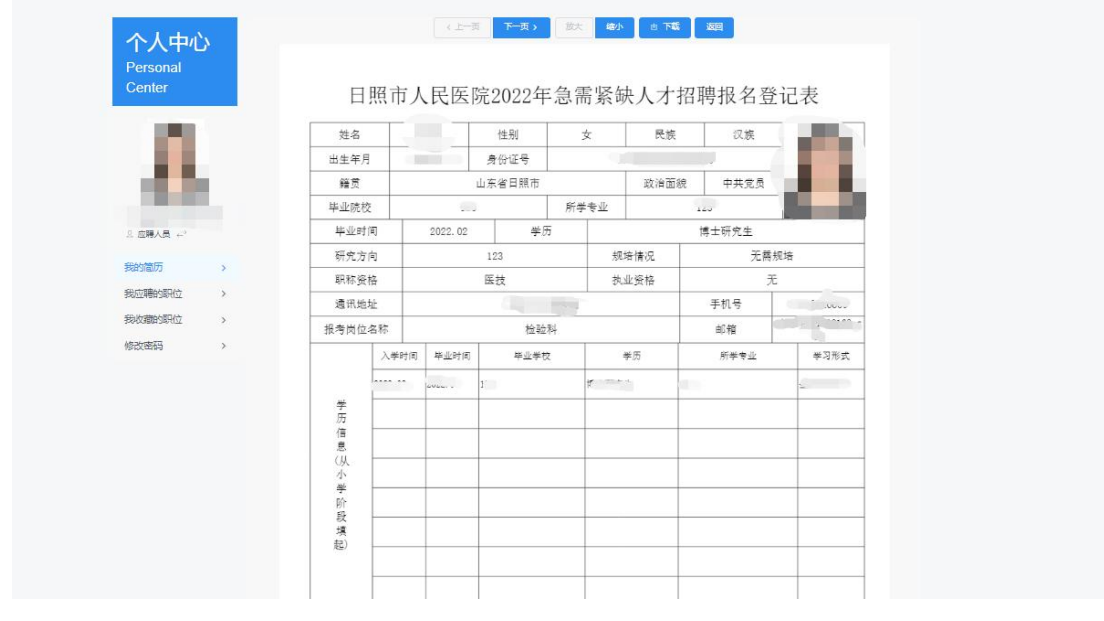

6. 点击上方"返回",可继续完善信息,若信息无误,点击 "资格审核"

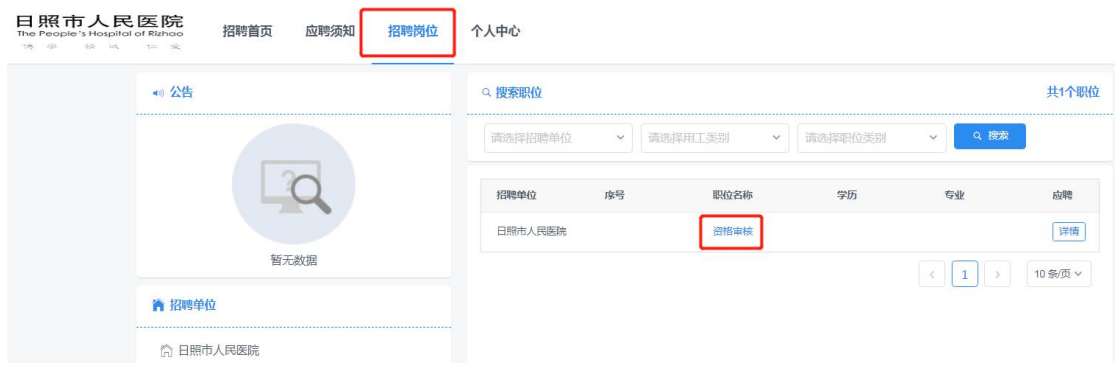

7.点击"应聘";

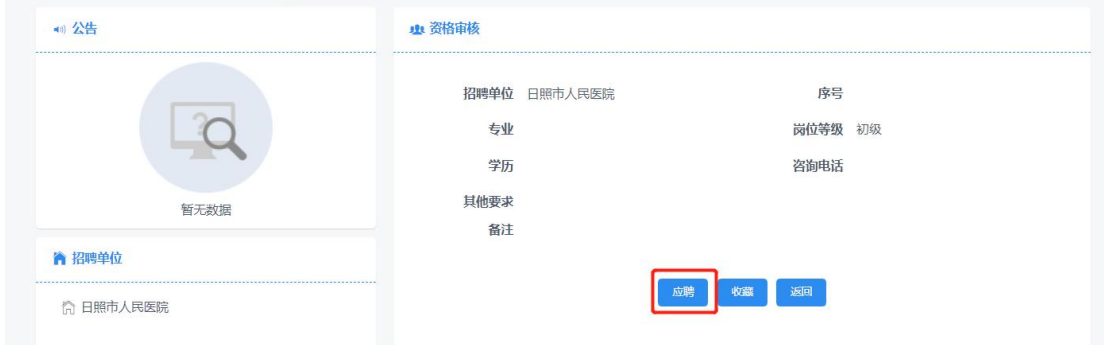

8. 页面显示"已成功提交应聘申请"即为提交成功。

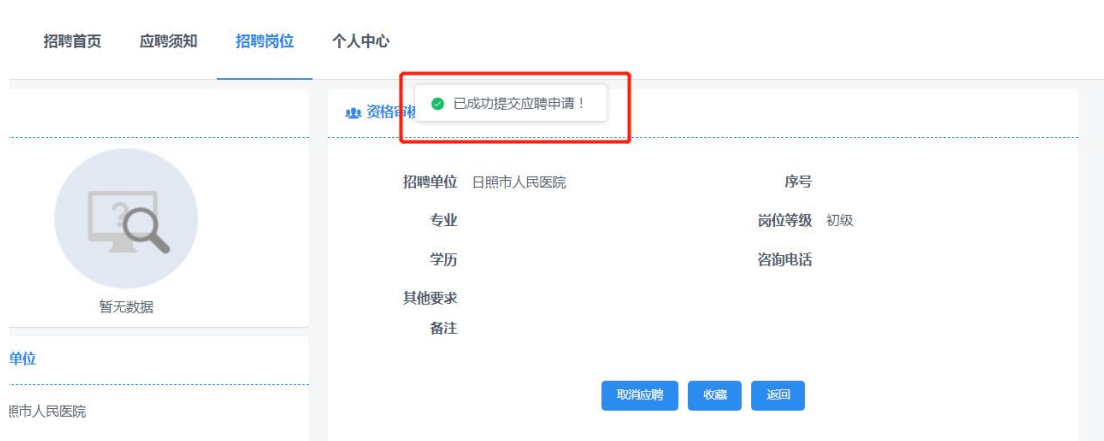